#### **General Functions**

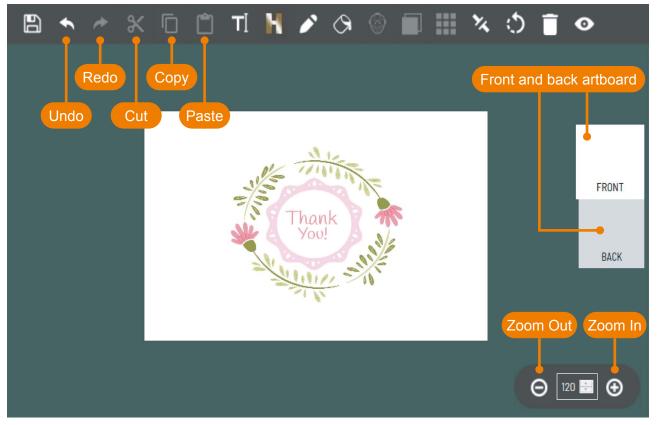

#### Setting

If wish to view the guideline or need the grid to adjust your artwork, you can click 🔯 to adjust the setting.

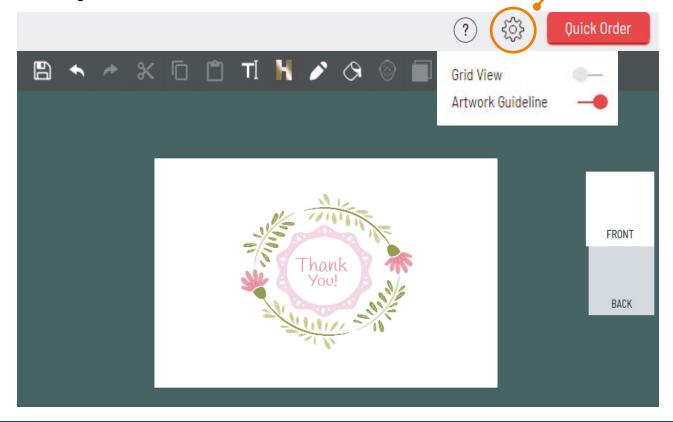

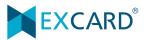

### Background

Choose **<Background>** and select the ready template.

Create your own background - Just need choose the blank template and insert the background.

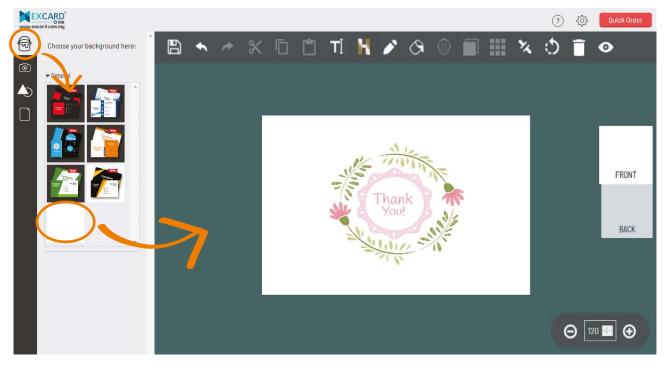

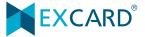

## Photo Upload

1) Choose <**Photo Upload**> and click the image. Select the photo/picture from your documents.

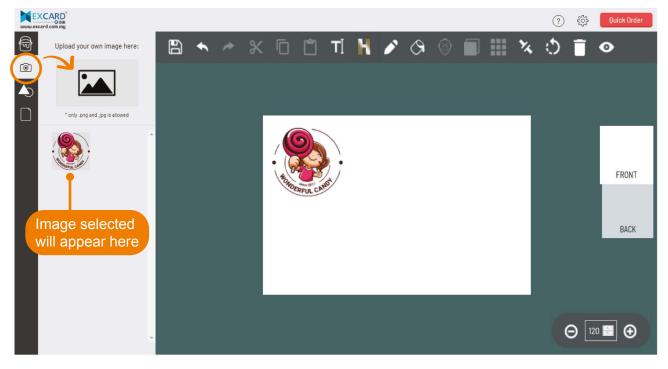

2) Double click the image and it will automatically fit to frame.

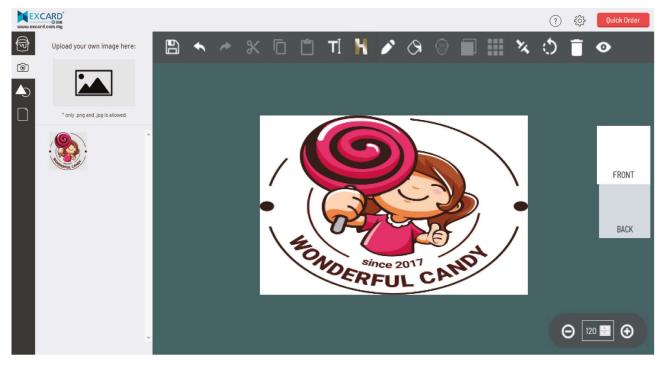

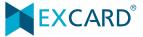

### Shape

You can found the lines, shapes and icons in this function. Click the lines/shapes/icons require and it will insert to the artboard.

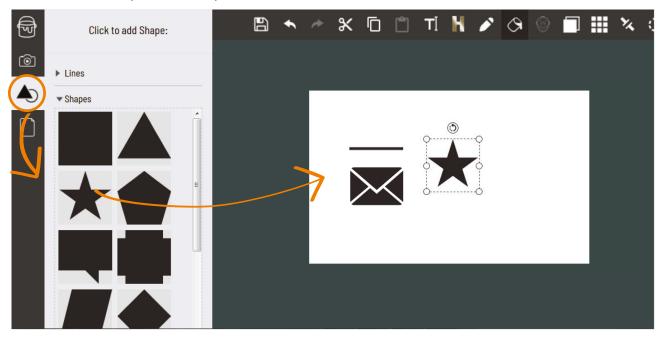

### Sticker

Variety of stickers and icon are ready to use. Click to insert the sticker to the artboard.

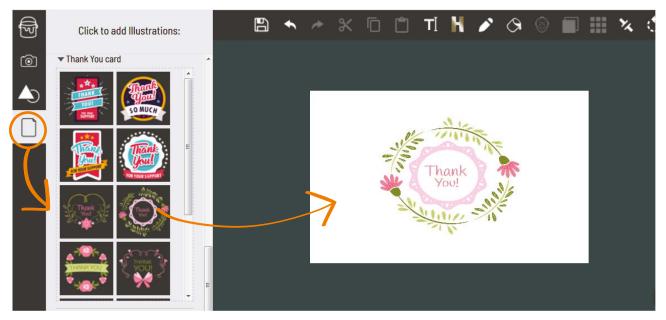

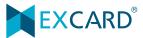

#### Save

Click <Save> to save your artwork. Artwork will just save in the Editor. This help to save your latest artwork in the Editor.

If wish to continue editing, just need go back to <Shopping Cart> and click <Continue Edit>.

a) Click Save > Save in progress> Saved Completed

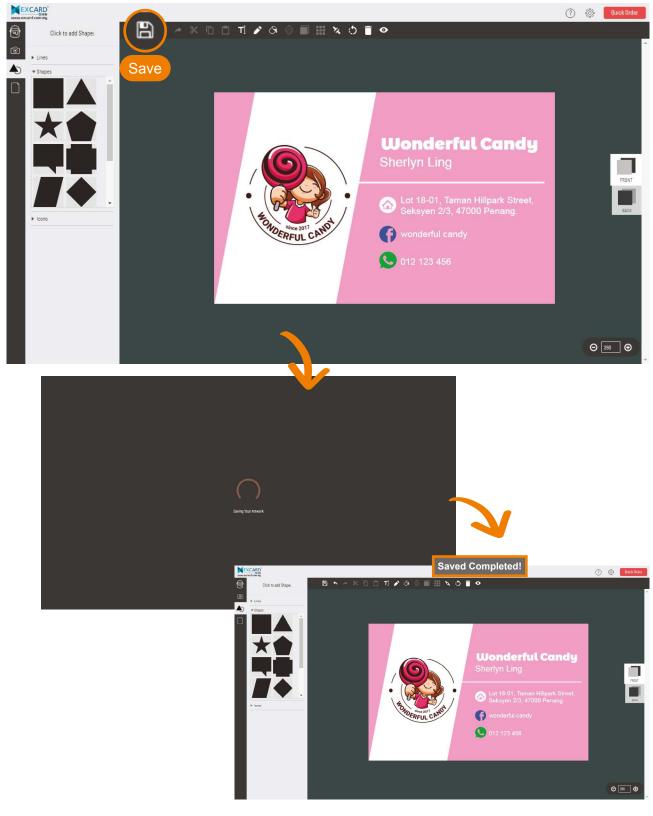

#### **Editor Tutorial**

# Tutorial

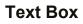

Click 1 to insert text box.

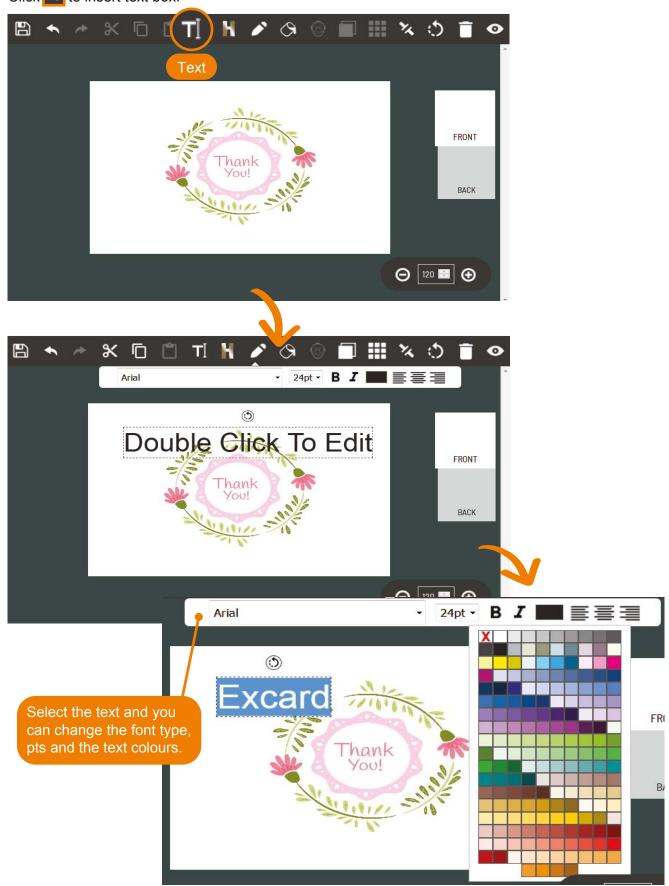

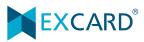

### **Hot Stamping**

Click 🚺 to insert the hot stamping text box

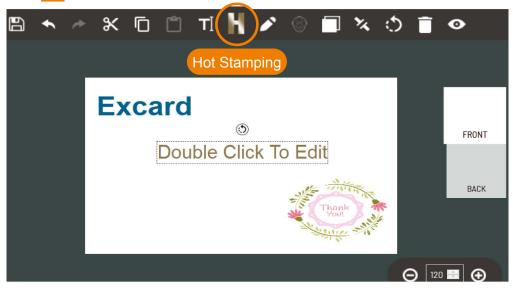

Hot Stamping (Text) colour is different which change according to hot stamping colour you have choose.

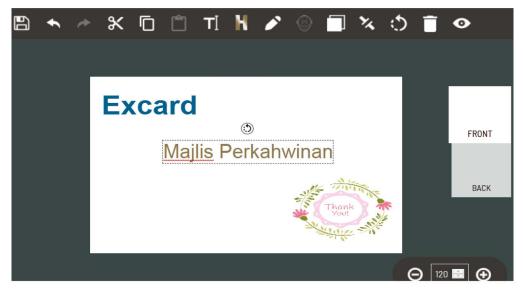

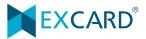

### Color

1) You can choose to insert colour for your text box's background or change the colour of the shape/lines.

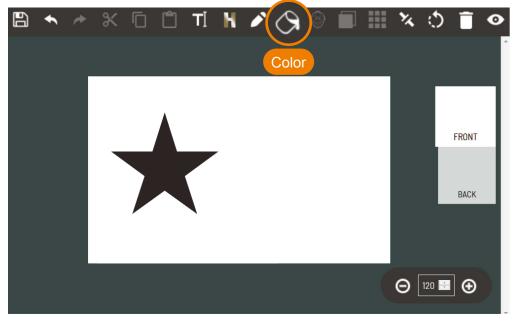

#### 2) Select colour & fill in colour

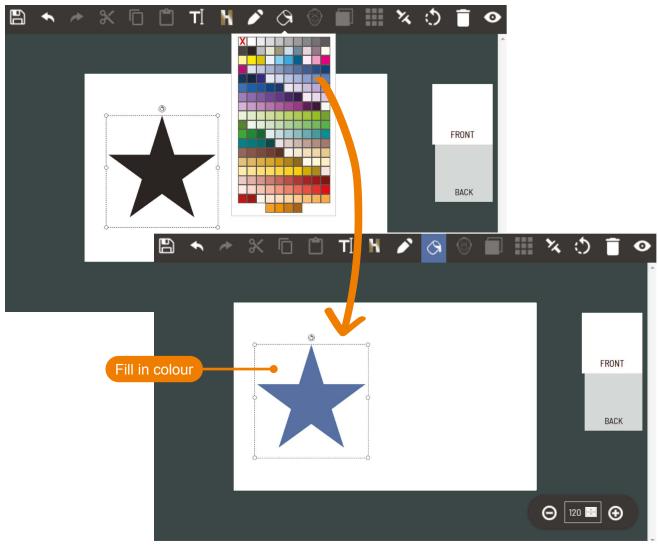

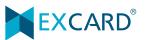

#### Mask

Choose to mask your picture/image. 1) Click the image and select <<u>Mask</u>>.

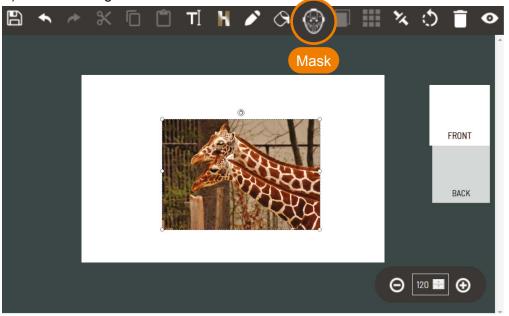

#### 2) Select the mask wish to apply.

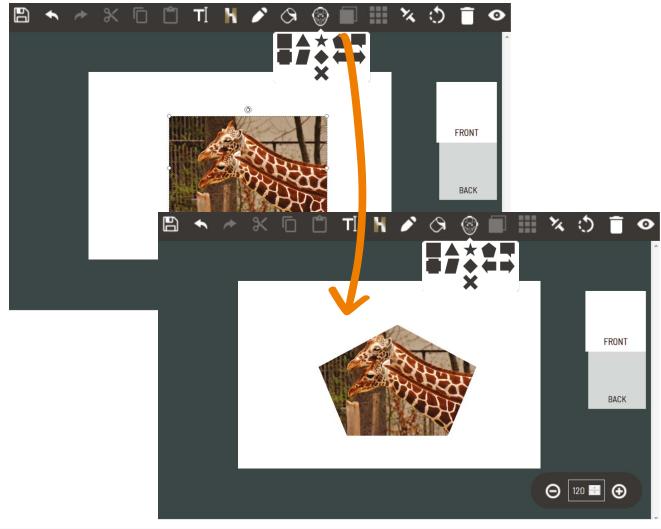

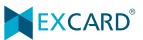

#### Arrange

The **<Arrange>** function is to arrange the sequence of the picture/ image.

When there are several pictures inserted to the artboard, you can select the picture and choose <**Arrange**>. Pick which sequence is suitable.

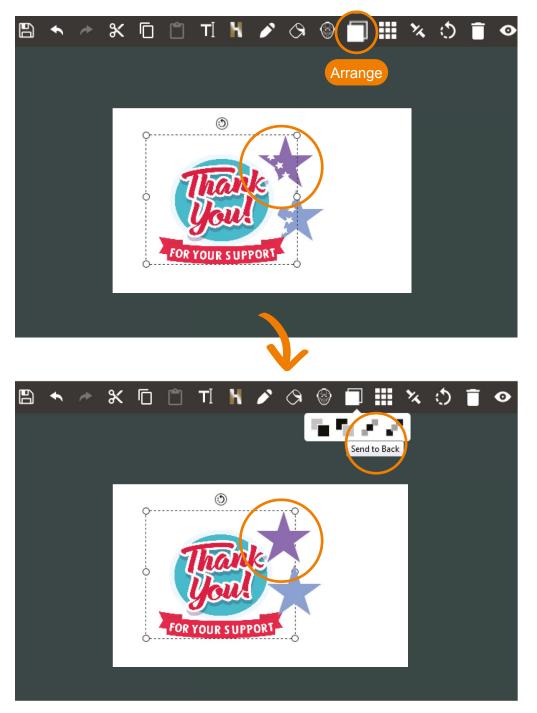

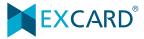

### Crop

You can crop the image/picture to the size require. Just need select the image/picture and click <**Crop**>.

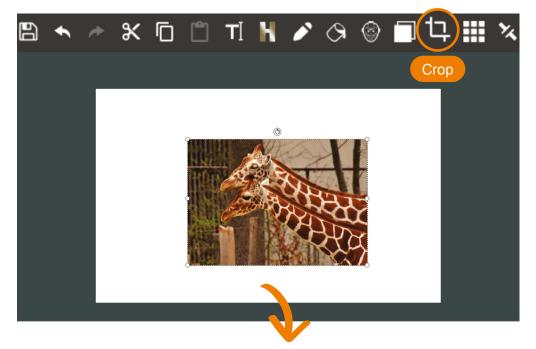

Adjust the total area which to crop. Click <Crop> and <Ok>.

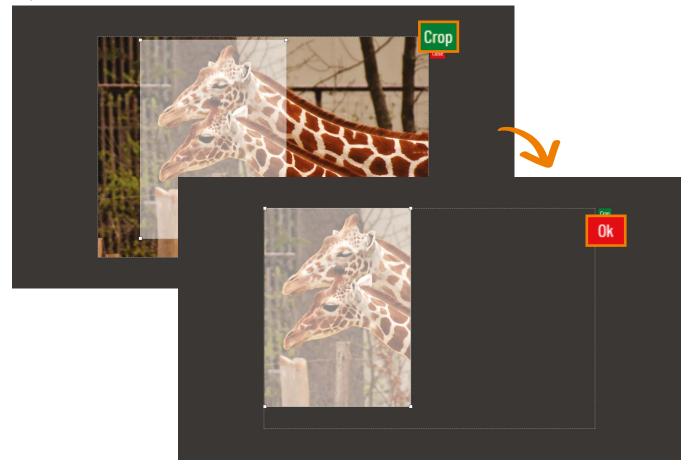

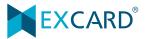

### Opacity

To gradient the picture/ image, you can choose <**Opacity**>. Click Opacity and adjust it to get the effect.

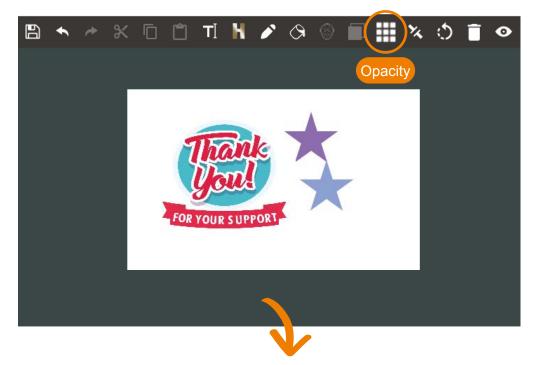

Adjust the opacity to add transparency to the background of an element.

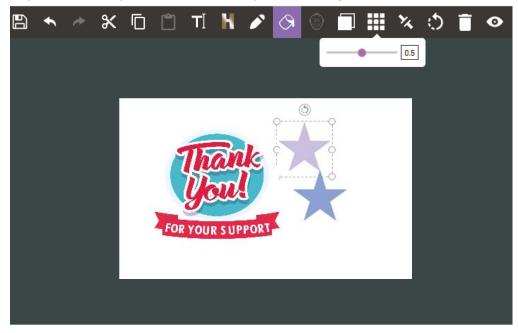

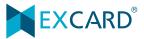

### **Block Align**

Align the position of the text or picture or image. There are 3 allignment which are left, center and right.

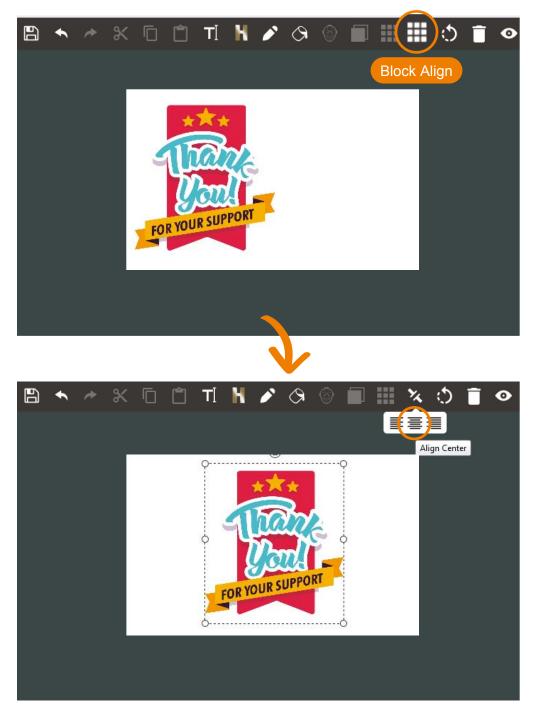

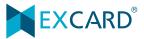

### Rotate

You can choose to rotate the image/picture by using the 🚺 to adjust the orientation. There is another rotate function which need key in the %(number). Picture will then rotate according the % you have key in.

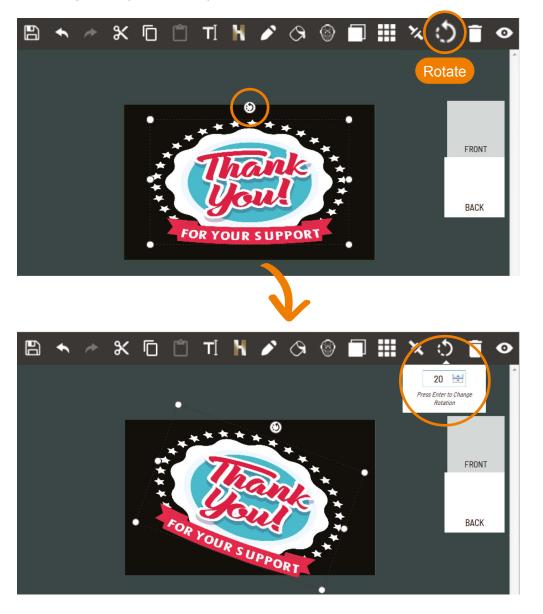

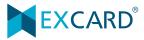

#### Preview

In progress ready the artwork or after complete ready the artwork, you can choose to view the artworks before proceed to submit.

Click <Preview> and the system will in saving process.

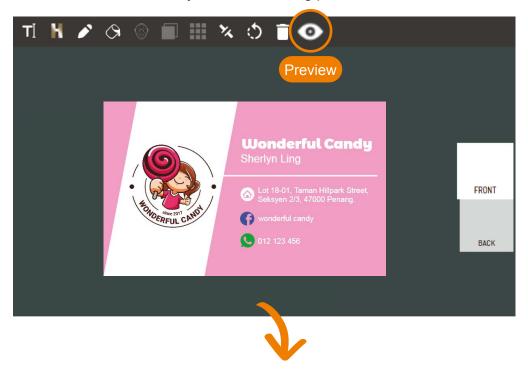

Once done saved the design, you can choose to view front or back design.

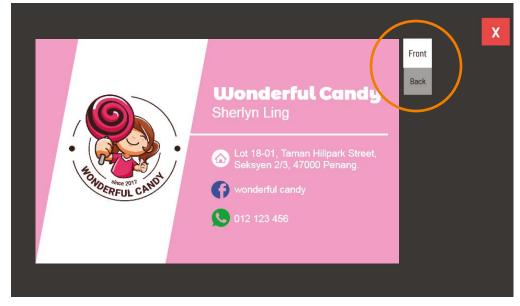

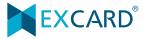

### **Quick Order**

After complete the artwork, you can proceed to order. Just click the <Quick Order>. <Enlarge> to view the front & back artwork.

Read the important message. Tick agree to proceed submit order.

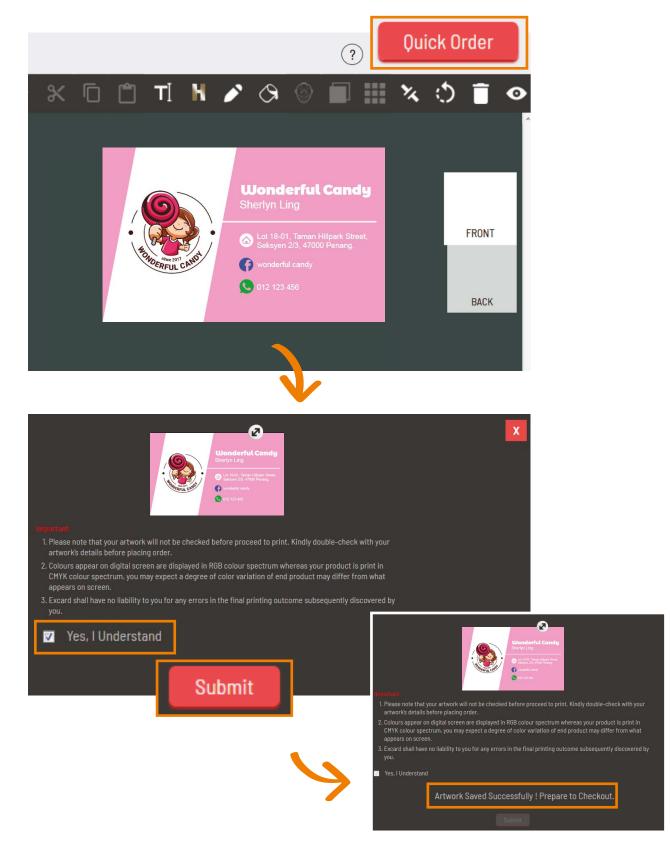

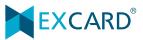